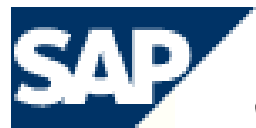

THE BEST-RUN E-BUSINESSES RUN SAP

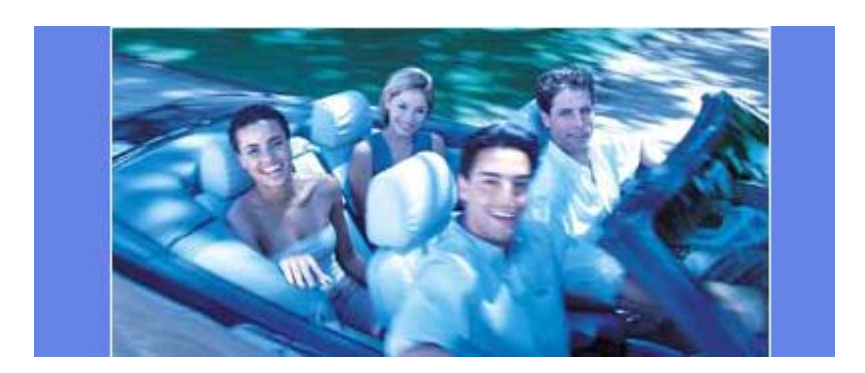

# **Controlling Course**

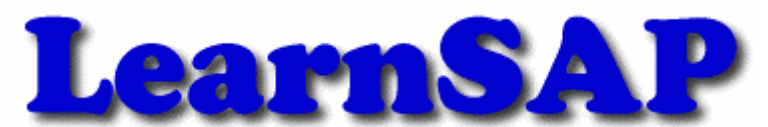

**5101 Camden Lane, Pearland, TX 77584** 

## Table of Contents

- Step 1 Setup Controlling Area Basic Data<br>Step 2 Activate Components / Control indica
- Step 2 <br>Step 3 Activate Components / Control indicators<br>Step 3 <br>Assignment of Company Code(s)
- Assignment of Company Code(s)
- Step 4 Set Controlling Area
- Step 5 Maintain Controlling Documents Groups and their number ranges
	- Part I Controlling Area
	- Part II Document Group
	- Part III Document Types
- Step 6 Create Standard Hierarchy and Cost Center Group<br>Step 7 Create Cost Center
- Step 7 Create Cost Center<br>
Step 8 Primary Cost Eleme
- Step 8 Primary Cost Element<br>Step 9 Post Transaction
- Post Transaction
- Step 10 Display CO Documents (Individual)
- Step 11 Display CO Documents (Multiple)
- Step 12 Overhead Cost Order
- Step 13 Create Primary Cost Element Group
- Step 14 Create Secondary Cost Elements
- Step 15 Maintain Allocation Structure
- Step 16 Maintain Number Ranges for Settlement Documents
- Step 17 Creating an Order
- Step 18 Post Actual Cost to the internal order
- Step 19 Check the balance of the Order
- Step 20 Settle an Internal Order
- Step 21 Check the Balance of the Order
- Step 22 Display the Order (posted in CO)
- Step 23 Distribution Cycle

#### **Step – 1 Setup Controlling Area – Basic Data**

The controlling area is the central organizational unit within the CO module. There are four rules concerning the controlling area that you must know.

- If you utilize CO you must configure at least one controlling area.
- A controlling area can contain multiple Company Code assignments.
- A Company Code can only be assigned to one controlling area.
- The link between FI (financial) and CO (controlling) is established through the assignment of Company Codes to the controlling area.

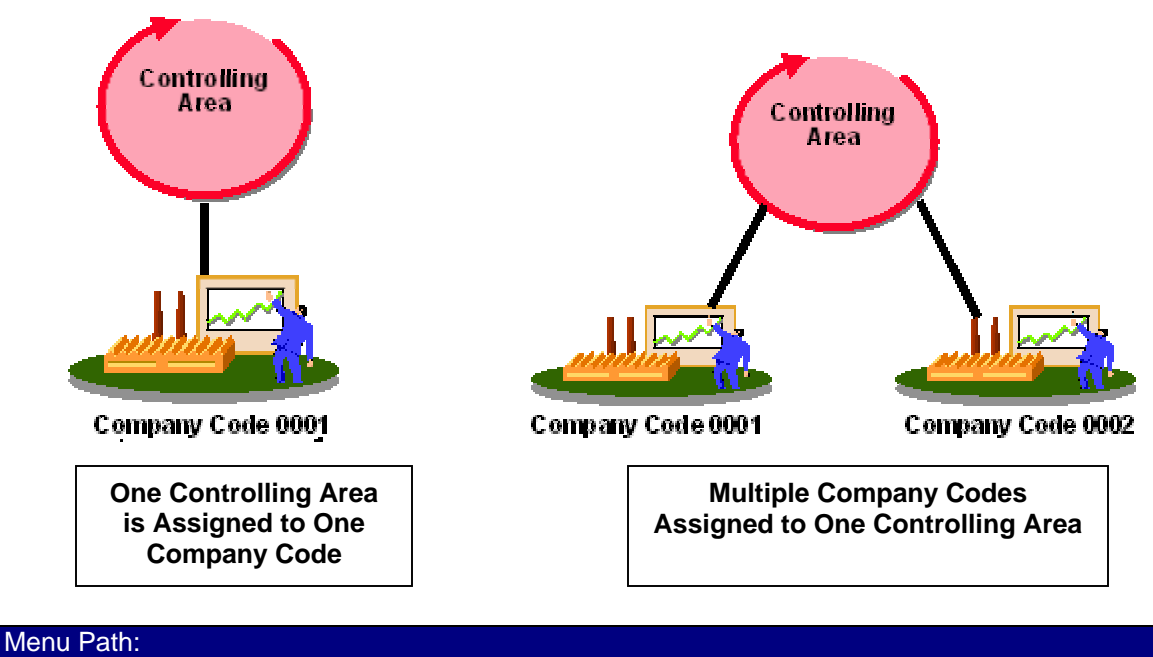

SAP Main Screen > Tools > Accelerated SAP > Customizing > Edit Project (double click)

### www.Learn**SAP.**com

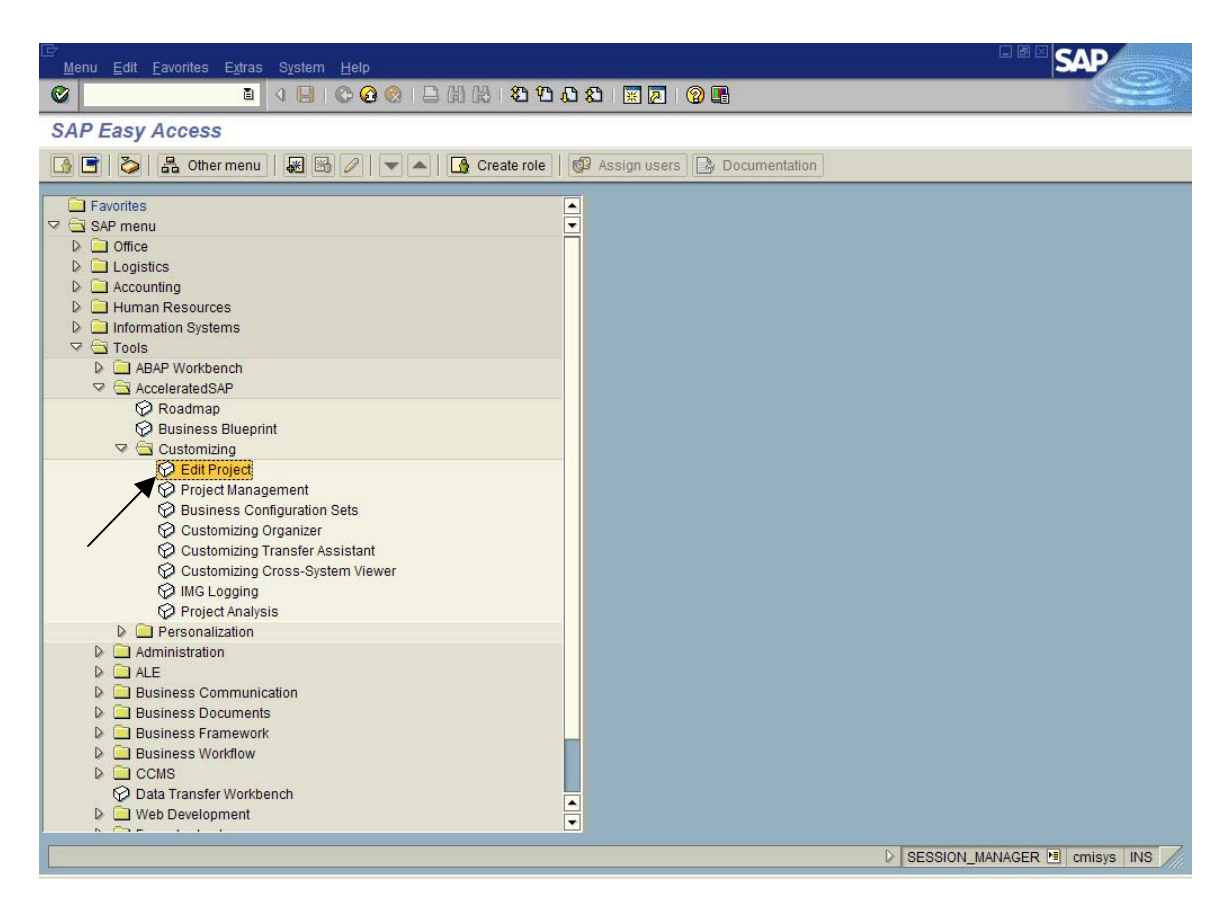

#### Click on SAP Reference IMG

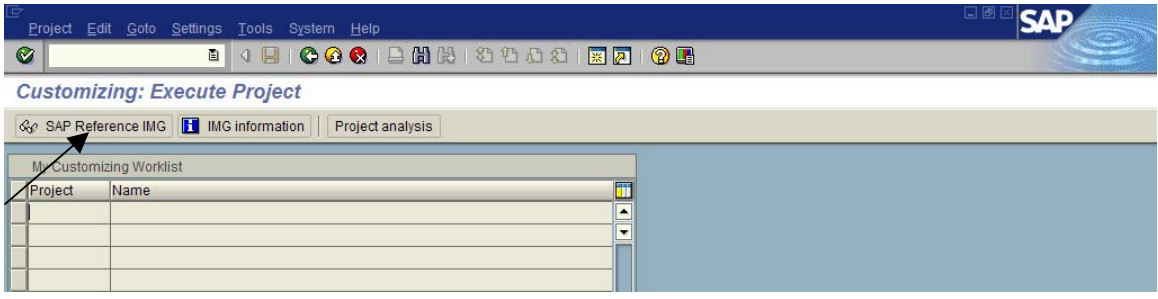

On the IMG Page click on Controlling > General Controlling > Organization > Maintain Controlling Area (Click on  $\bigcirc$ )

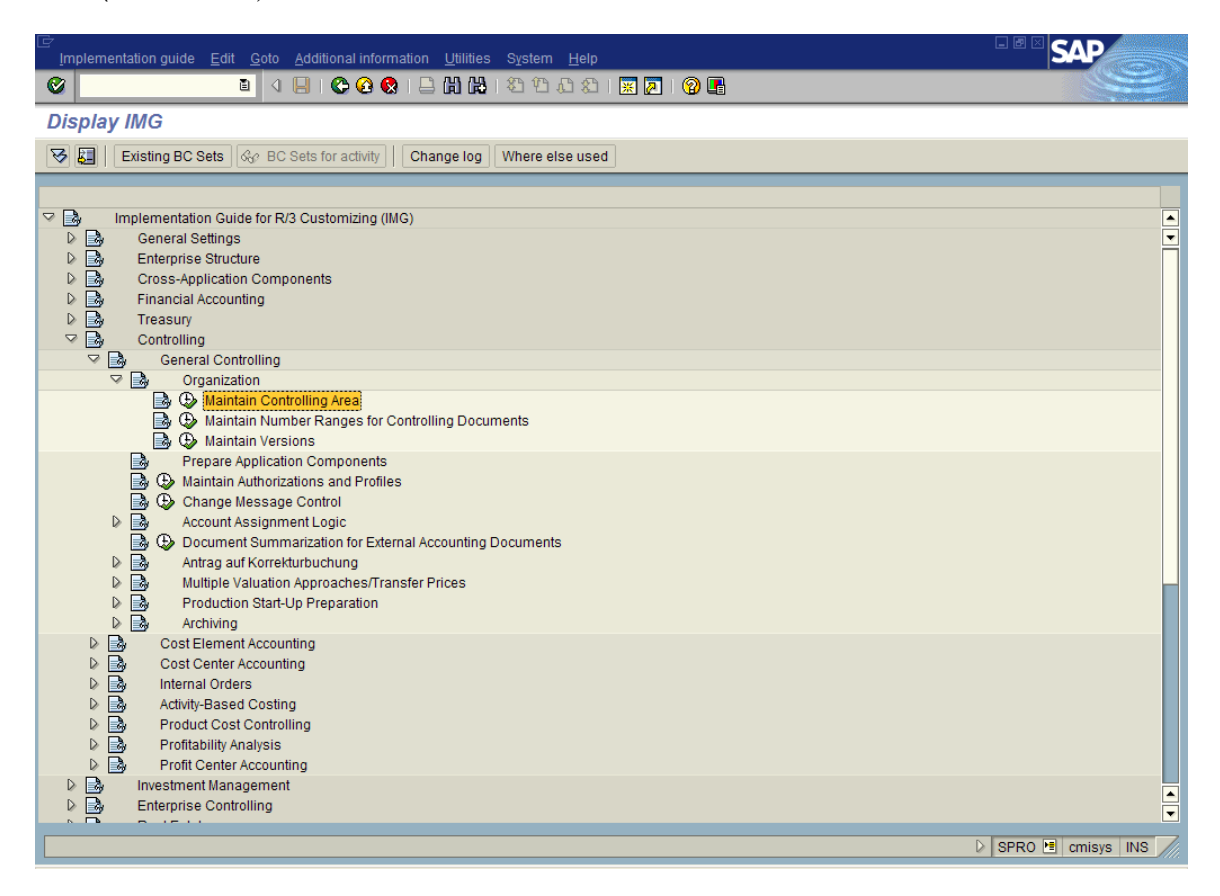

Put your cursor on Maintain Controlling Area and then click on Choose

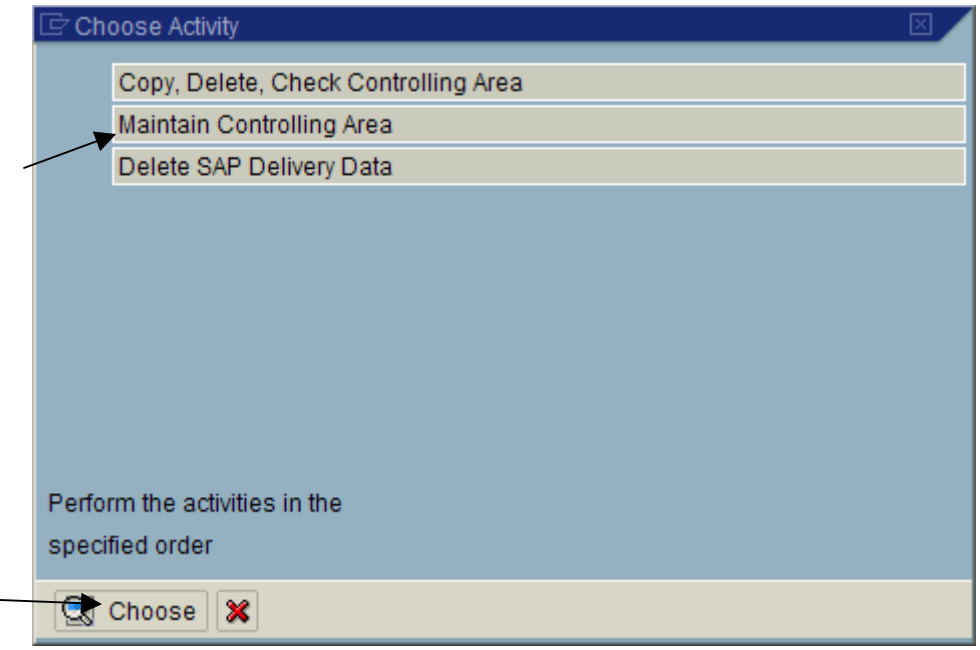

On the next screen you see a list of Controlling Areas that already exist in the system. These were either created by SAP as examples or by other students like yourself. You want to create a new controlling area, so you have to click on the New Entries button.

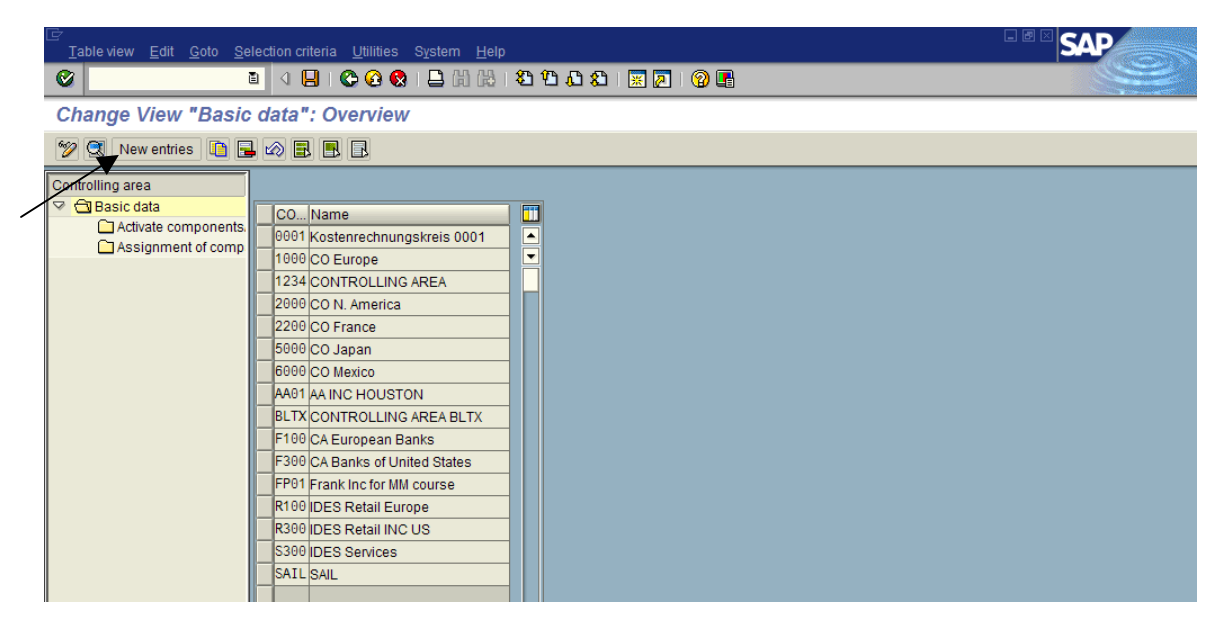

This time we are going to assign just one company code to the controlling area. On the new screen click on the identifier "COArea = Ccode"

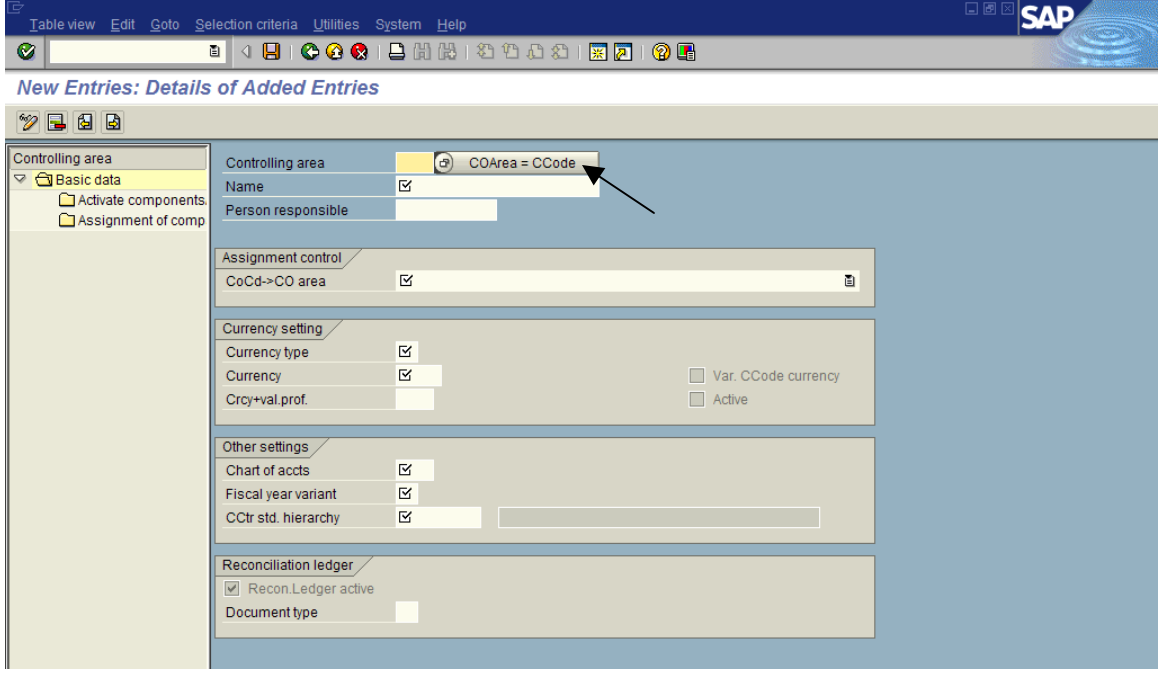

On the pop-up window enter your Company Code and click on enter to continue. SAP will assign the same name, as your Company Code, to the Controlling Area.

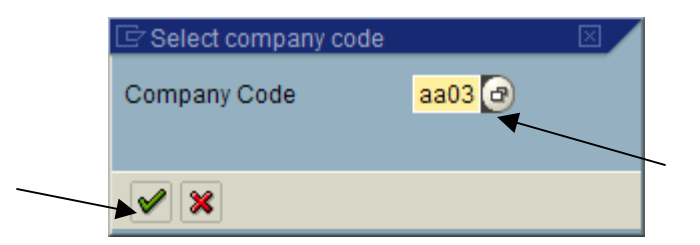

SAP will also populate all the relevant fields that it can, by looking at your Company Code master record.

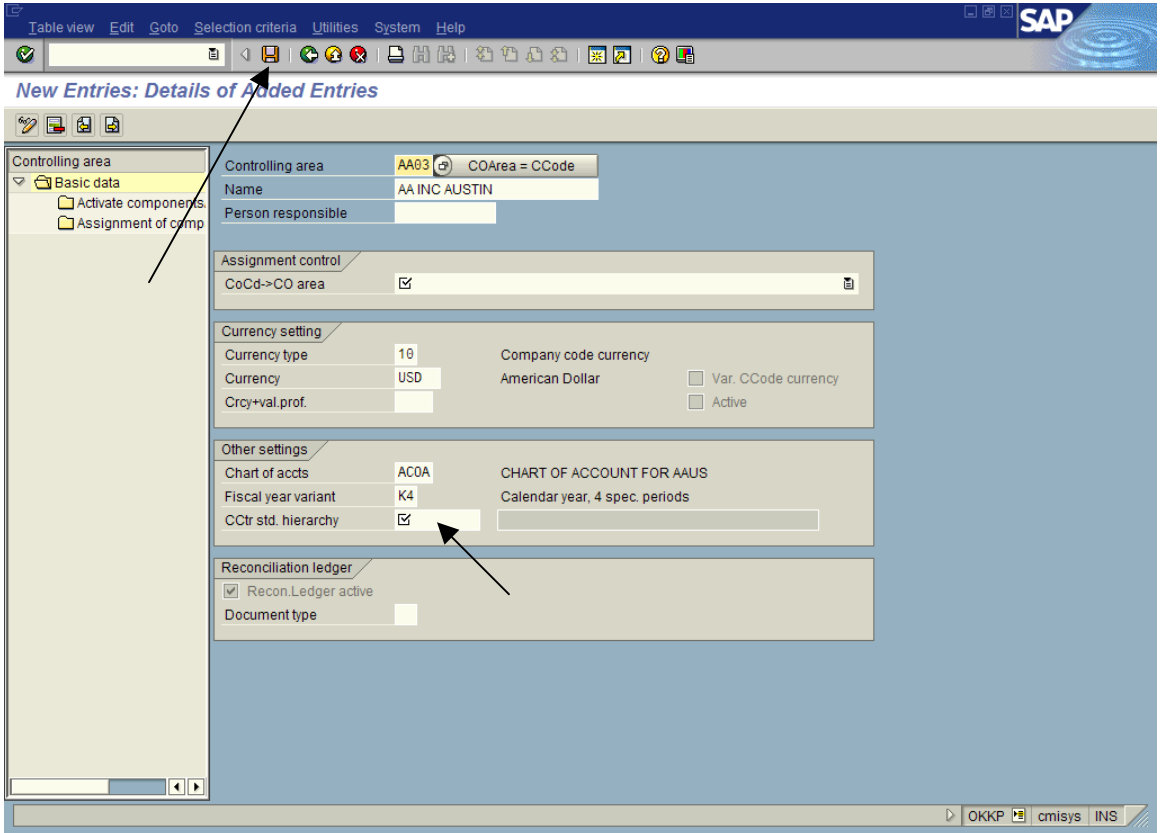

All fields are maintained except "CoCd->Co" and "CCtr std. Hiera" area field. In the first field you have to choose "Controlling area same as Company Code". In the second field enter a logical name for the Standard Hierarchy (Max 10 Character) and then click on Save.

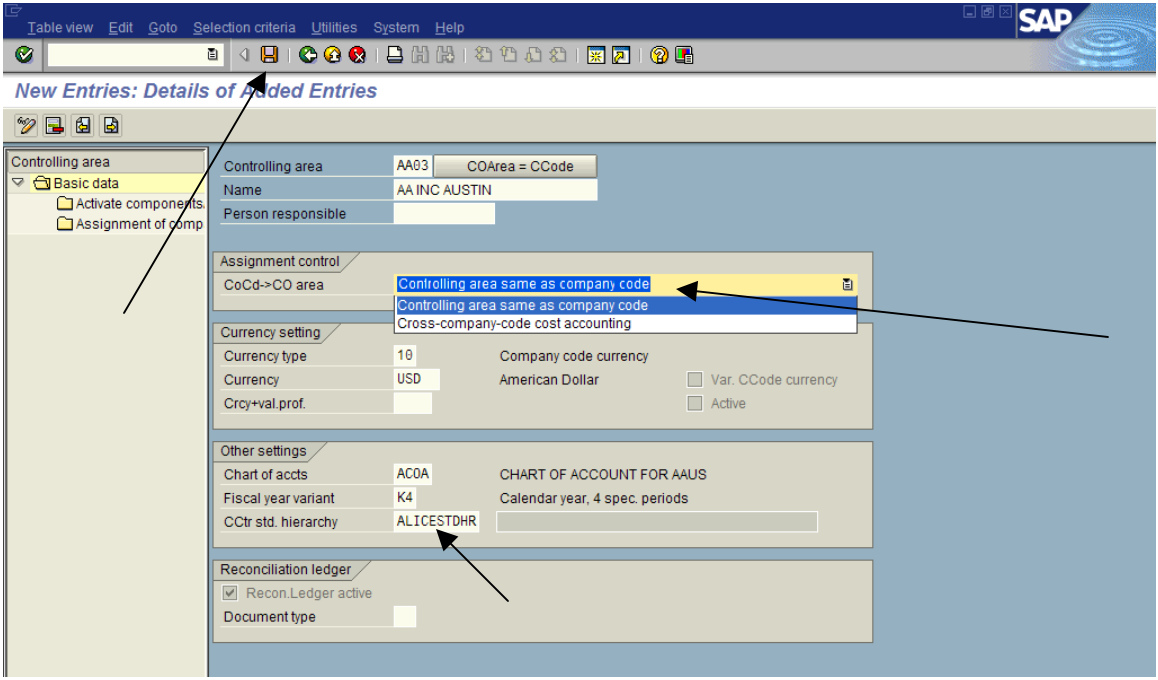

A new window will pop-up confirming to create the Standard Hierarchy if already does not exist. Click on Yes to continue.

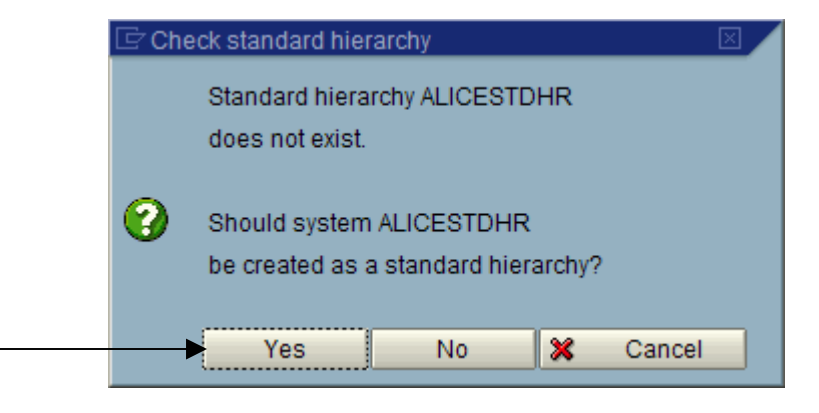

SAP will display a message in the status bar that the data was saved.

Data saved

Click on the back arrow to get back to the basic data overview screen.

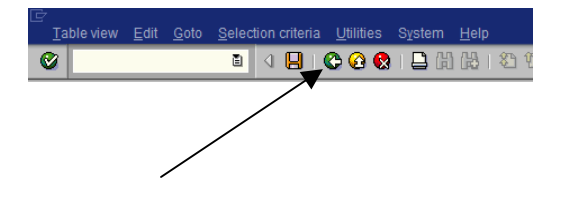

#### **Step 2 Activate Components / Control Indicators**

#### Control indicator

You can use the control indicator to activate or deactivate particular components and functions in Controlling per fiscal year.

Click on Position and in the pop-up window enter your Controlling Area and click on Enter to continue.

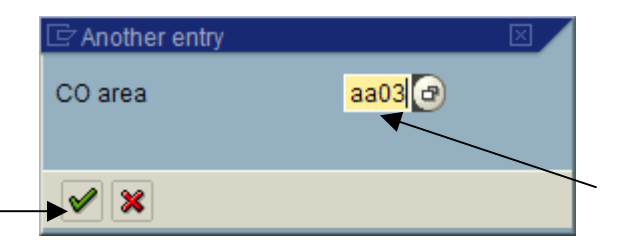

When you see your controlling area on the top of the list click on the square box that precedes it to select the whole row (your controlling area). Then in the left panel double click on the folder "Activate components".

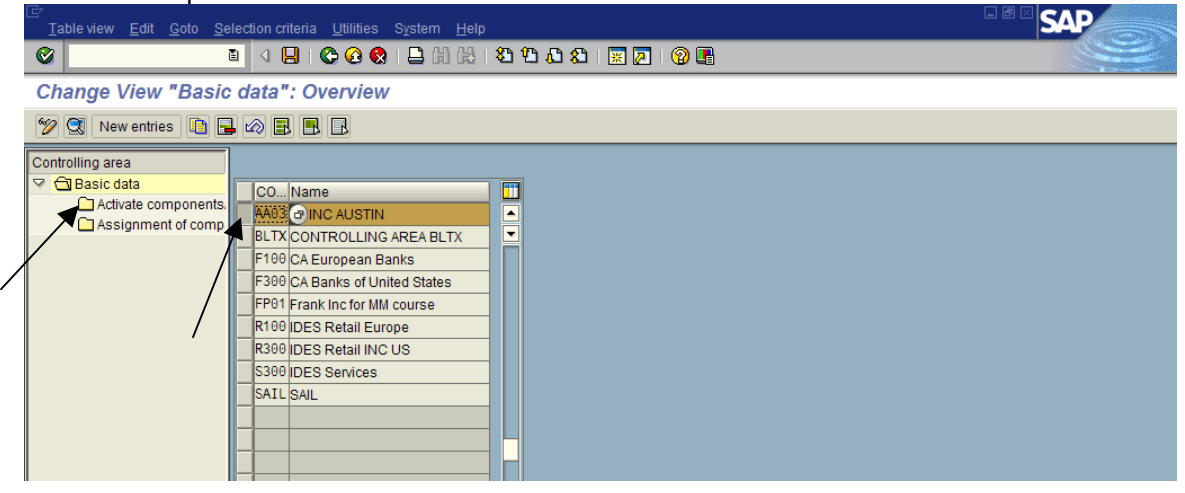

On the next screen click on New Entries

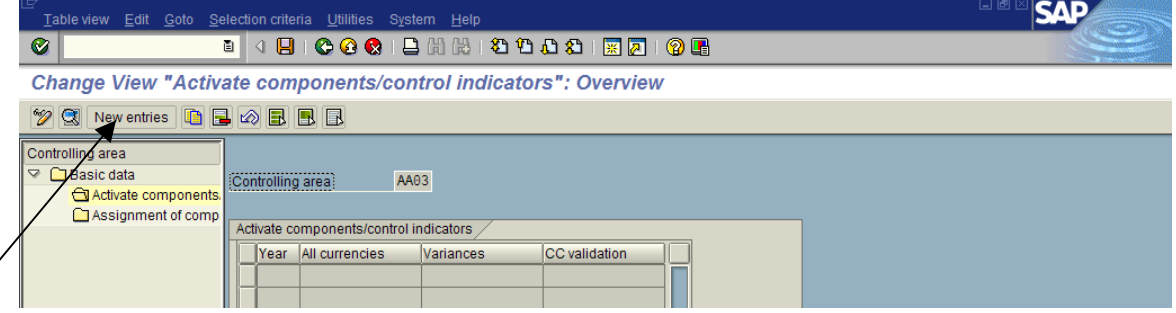

On the next screen maintain the following fields.

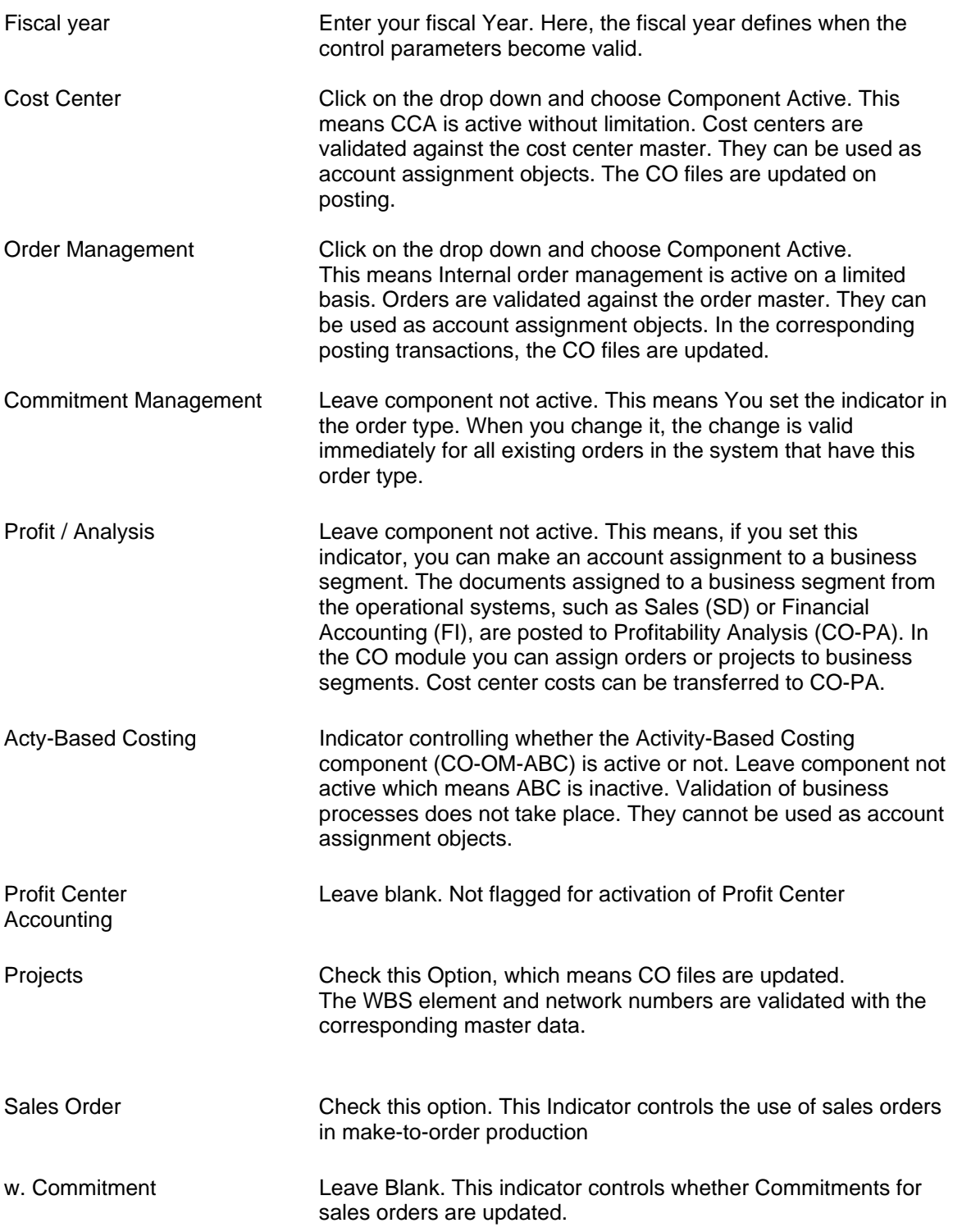

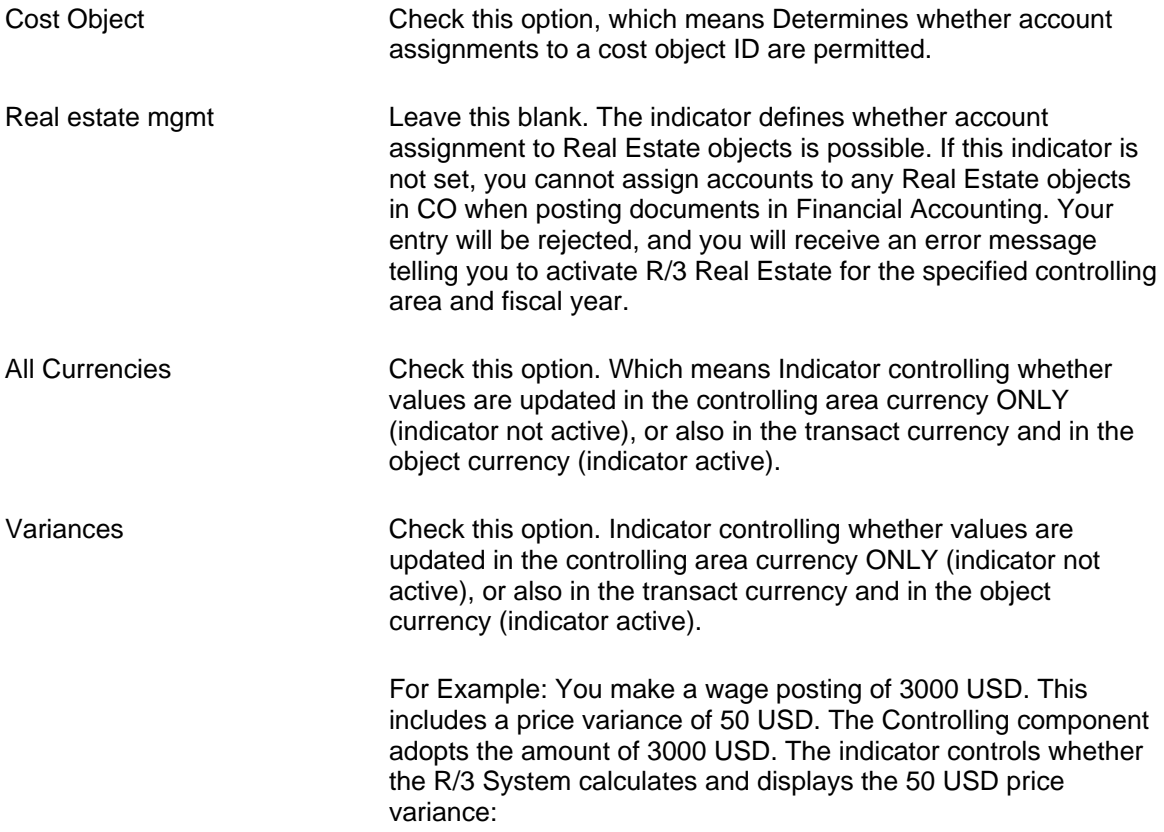

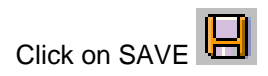

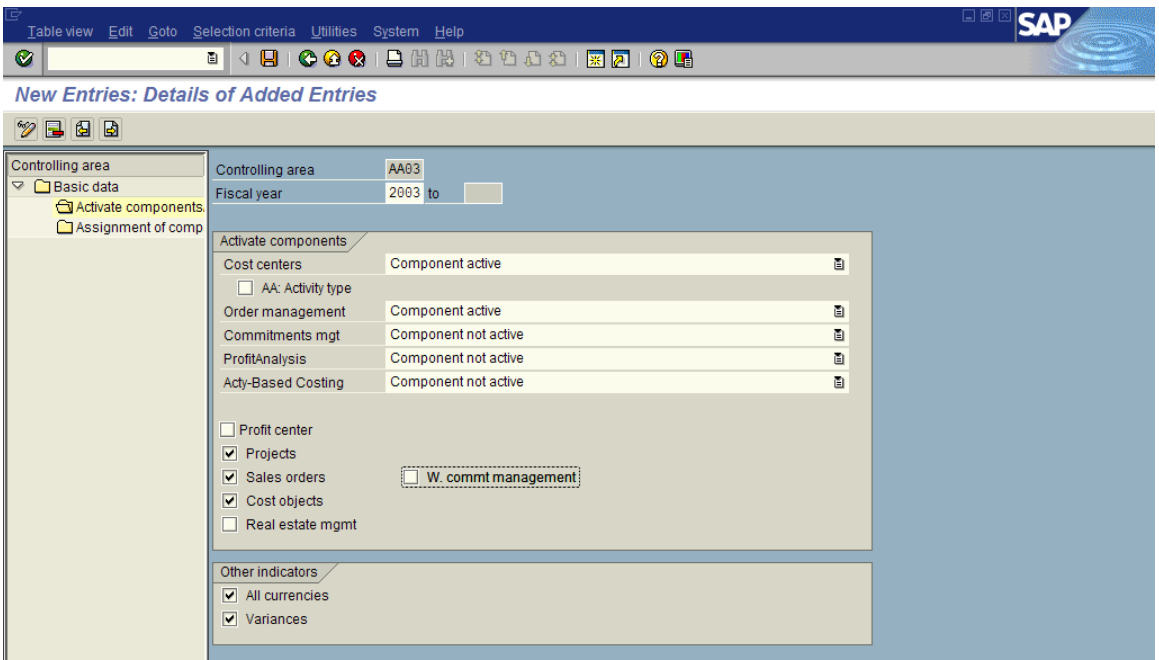

A pop-up information window will show up. Click on Enter to Continue.

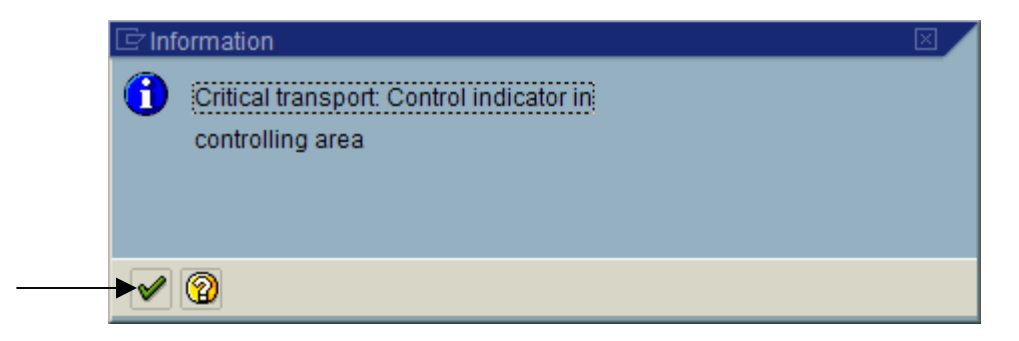

SAP will display a message in the status bar that the data was saved.

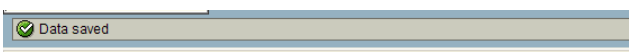

Click on the back arrow until you get back to the basic data overview screen.

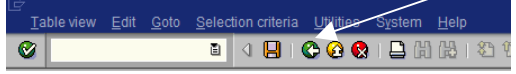

Step 3 Assignment of Company Code

From the "Basic data" screen, make sure that your controlling area is still selected. If it is not on the top the click on "position" and on the pop-up window, enter your controlling area; your controlling area should now be on the top of the list. Click on the box that precedes your controlling area to select the row. Double click on the folder that precedes "Assignment of Company codes"

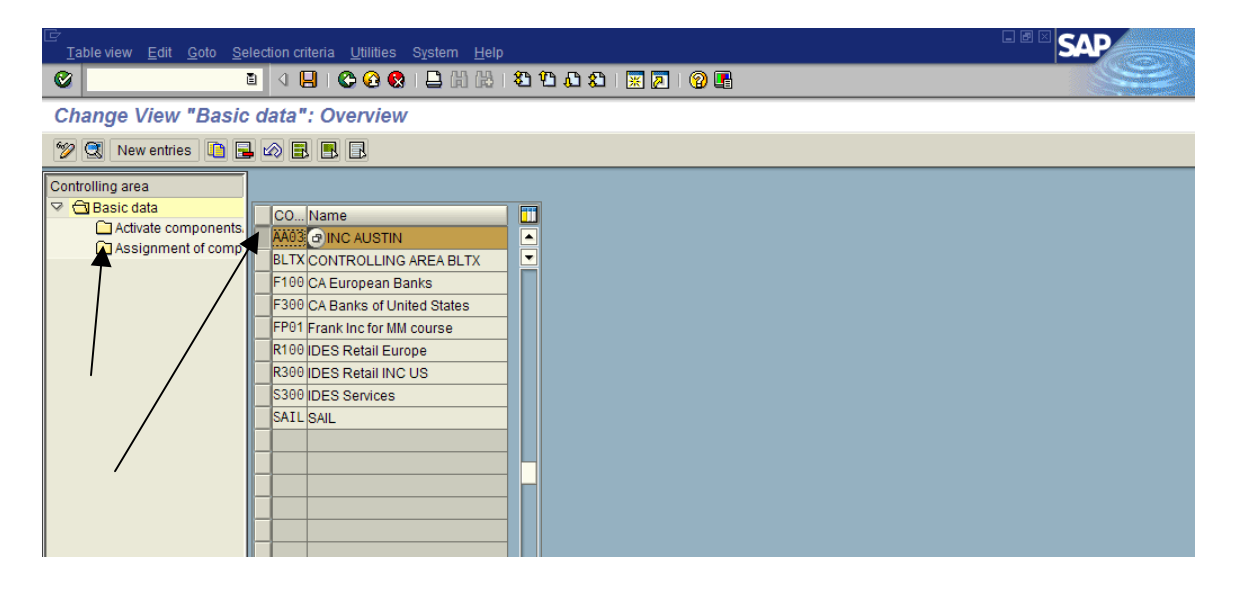

At the bottom of the new screen you will notice

No entries found that match selection criteria

On this window click on "New entries" to assign company code(s) to this controlling area.

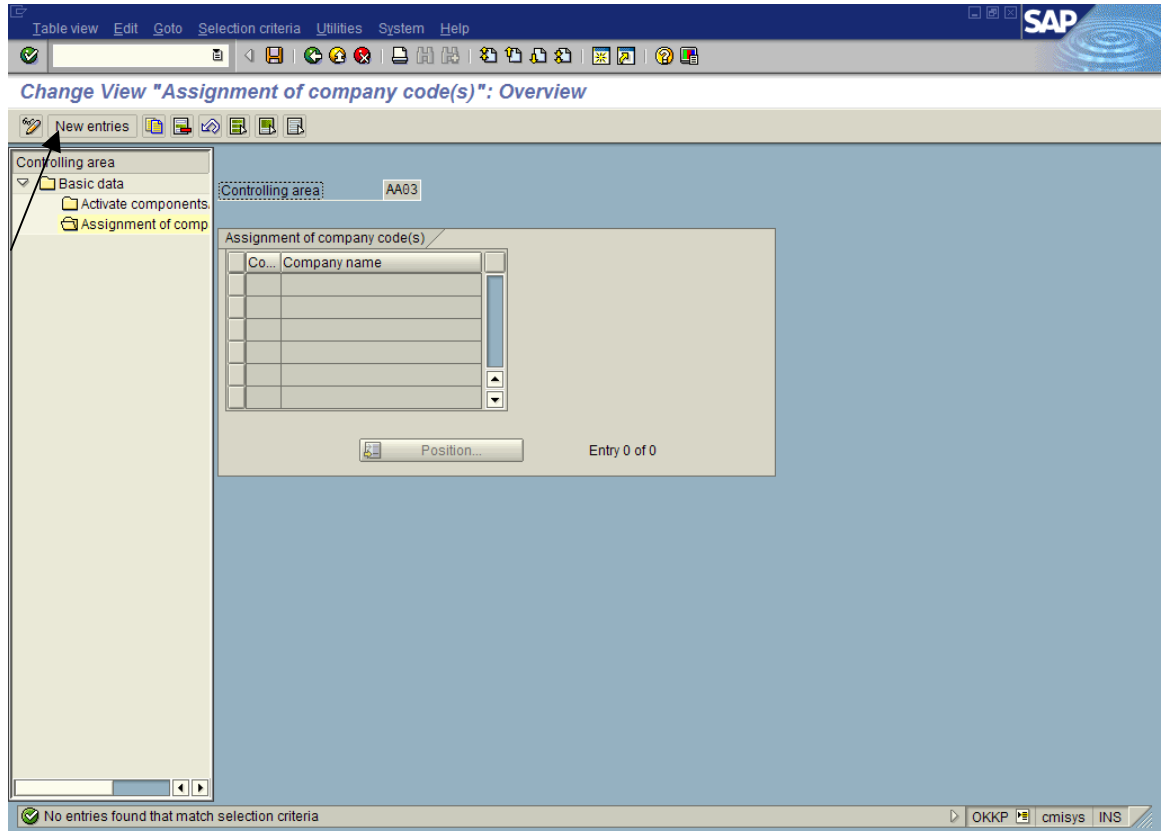

Enter your company code in the active field and then click on SAVE LA SAP will display the relevant data from the Company Code master record. And at the bottom of the screen another message confirms that DATA Saved

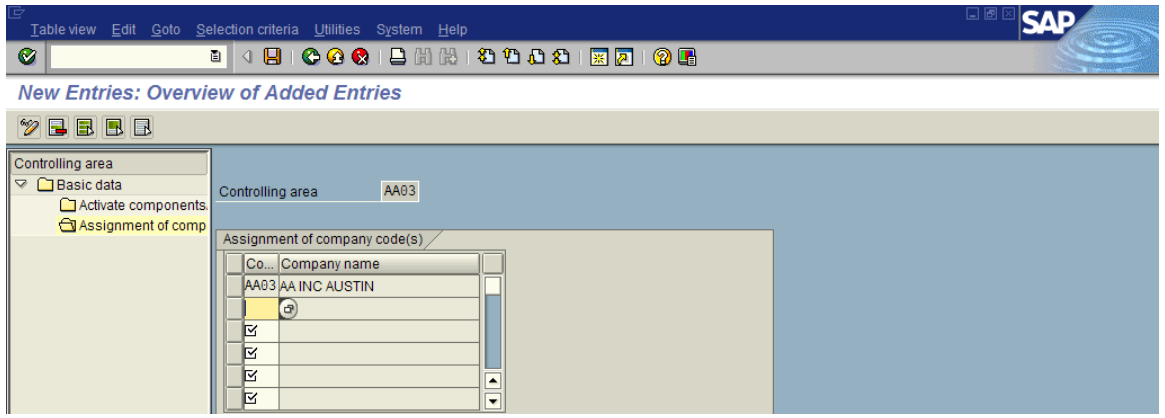

#### **Step 4 Set Controlling Areas**

To make sure that you are working with your desired controlling area, you first must set it in the environment.

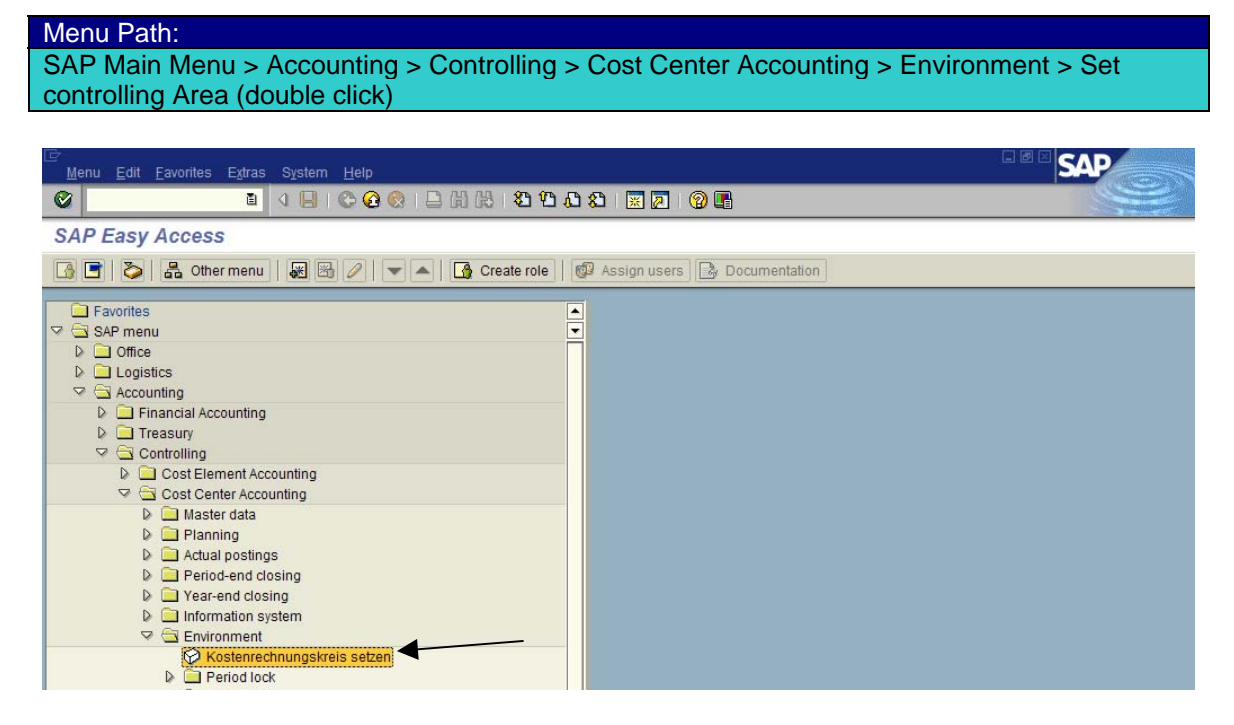

On the pop-up window enter your controlling area and click on Enter to continue.

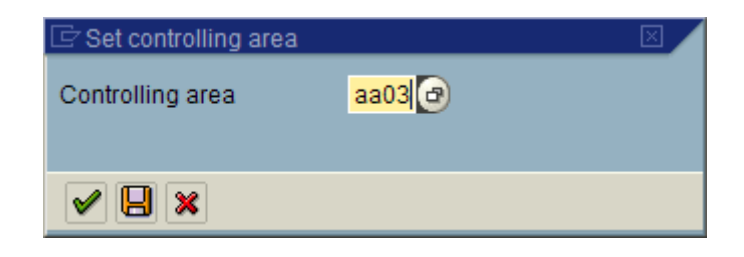

#### **Step 5 – Maintain Controlling Document Groups and their Number Ranges**

Every transaction initiated in the CO module generates a document. Example of transaction CO are planning primary cost, or making an assessment of actual cost. Each document created in the system has a number. These numbers can be assigned manually (e.g. externally by the user) or internally by the R3 system. Transactions and therefore document numbers are organized in the R3 system in the Number Range Group. A range of document numbers is assigned to each group so that documents relating to a particular type of transaction are easily recognized by their numbers. Number Range Groups are also used to re-organize documents. Document numbers from different ranges can be used to control how long different types of documents should remain stored, thus controlling their organization in the system. In an extreme case you could setup a different Number Range Group for every type of transaction. Alternately, you could assign all transactions to the same group and take all document numbers from the same range.

#### Menu Path:

SAP IMG > Controlling > General Controlling > Organization > Maintain Number Ranges for Controlling Documents ( click on  $\bigcirc$ 

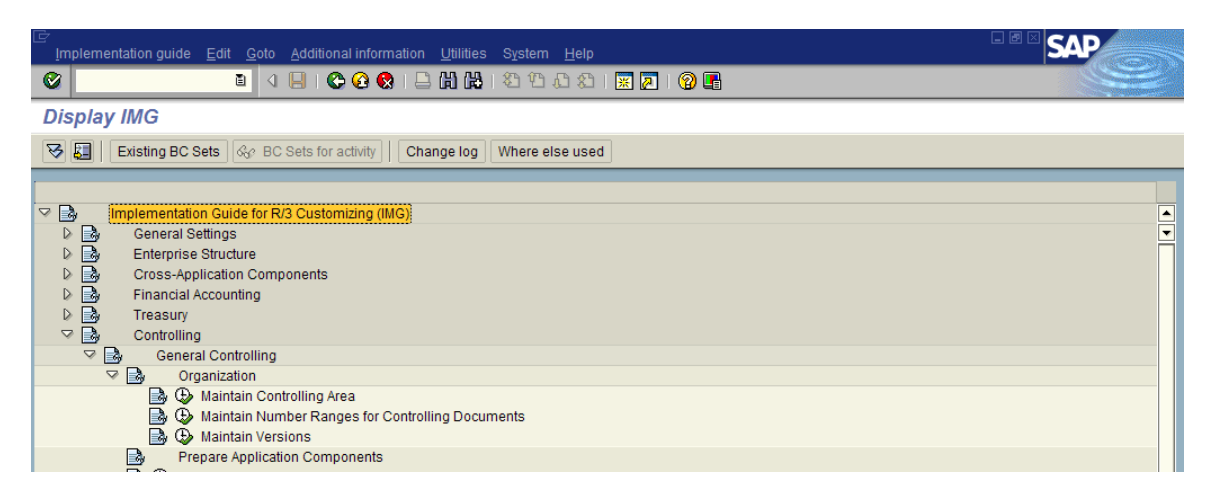

On the new screen enter you Controlling Area and then click on **P** Groups

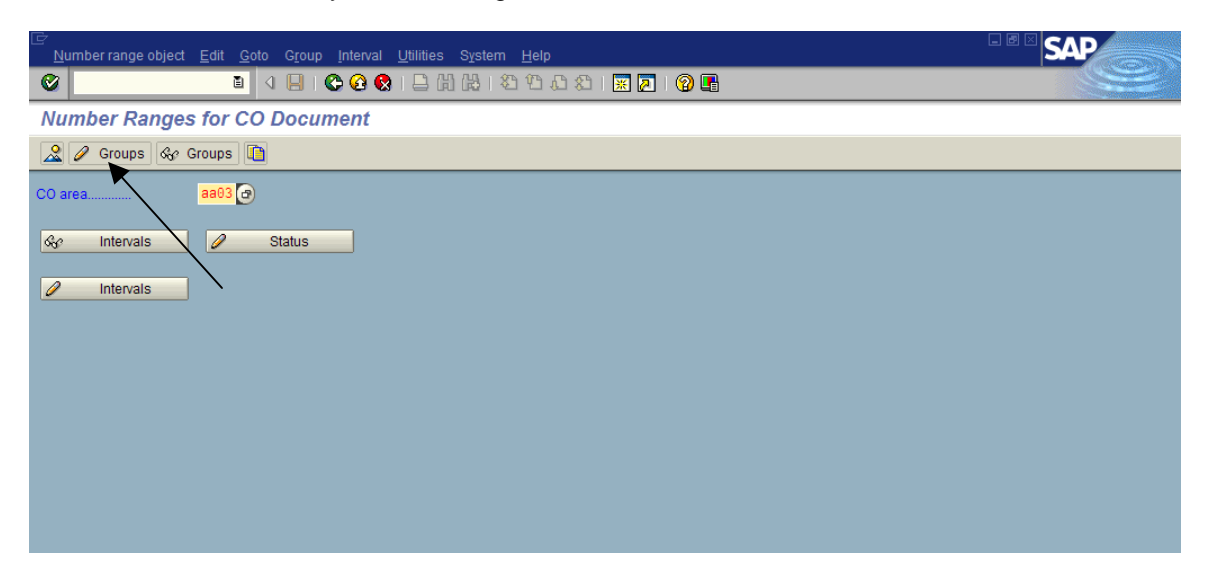